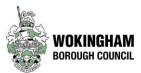

# **Document Storage Guidance Note**

Published: November 2023 Next Review: March 2024

## **Document Location**

Wokingham's Electronic Document and Records Management System (known as EDRMS) is the Council's method of storing and managing digital information including Word documents, emails, images and scanned paperwork. A link from Mosaic allows practitioners to easily access documents saved in EDRMS without leaving the system.

All documents relating to a child's file should be saved to the EDRMS system. To do this, a practitioner should use the *SmartSave* function (available via the Smart Office tab). Instructions on how to do this are included below.

It should be noted that whilst Mosaic currently has the option of allowing users to save documents directly against a child's file, generally this functionality should not be used. The only time it would be appropriate, is when the document in question is embedded with a Mosaic step as a template - for example an exemplar form for an assessment. On these occasions, it may also be appropriate to save additional documents into the Mosaic step, where these are relevant to the piece of work being recorded - for example a child's drawing that was completed during an assessment.

#### Using SmartSave

The following provides an overview of the process of saving a document via SmartSave:

1. From an Office application (Word, Excel, Outlook) select 'SmartOffice' from the menu at the top and click on 'SmartSave'.

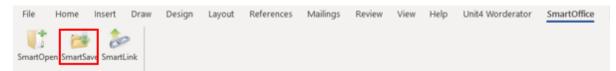

2. The EDRMS interface opens with a form, and you need to enter the Mosaic ID in the Case ID field and click the chevrons to retrieve the child's details from Mosaic.

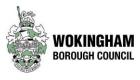

|                                                     | .9 - C:\program files (x86)\                               | RKYV\CheckOut\20231122133702.docx |        | -   |    | ×               |
|-----------------------------------------------------|------------------------------------------------------------|-----------------------------------|--------|-----|----|-----------------|
| OPENTEXT <sup>™</sup><br>Content Su<br>RKYV Edition | lite Platform                                              | l                                 | 0      | PEN | TE | XT <sup>™</sup> |
| Databases                                           | Index Card File Plan                                       | My Folders Suggested Folders      |        |     |    |                 |
| Document Types                                      | Details Process His<br>Case ID*<br>Surname*<br>First Name* | click chevrons above              |        |     |    |                 |
|                                                     | First Name"<br>DoB                                         | 22/11/2023                        | Gender |     |    |                 |

3. The child's name, date of birth and gender are retrieved from Mosaic as shown below.

| Case ID*    | 508286 >>      |        |      |
|-------------|----------------|--------|------|
| Surname*    | Test           |        |      |
| First Name* | Client         |        |      |
| DoB         | ✓ 15/11/2017 👻 | Gender | Male |
|             |                |        |      |

4. Complete the form with the details of the document, ensuring that the document name follows the agreed naming convention (see next section).

| Document Name*               | Date (YEAR/MONTH/DAY), Name of document, Mosaic ID |  |  |  |  |  |  |  |
|------------------------------|----------------------------------------------------|--|--|--|--|--|--|--|
| Author                       | Norman Horrocks                                    |  |  |  |  |  |  |  |
| Original Date Created*       | 22/11/2023 -                                       |  |  |  |  |  |  |  |
| Service Area*                | CHILDREN SOCIAL CARE                               |  |  |  |  |  |  |  |
| Category*                    | •                                                  |  |  |  |  |  |  |  |
| Sub-Category*                |                                                    |  |  |  |  |  |  |  |
| Allocate to<br>Practitioner* | .DO NOT ALLOCATE                                   |  |  |  |  |  |  |  |
| Notes                        |                                                    |  |  |  |  |  |  |  |
|                              |                                                    |  |  |  |  |  |  |  |

5. Click the 'Save' button at the bottom of the form to finish and save the document to EDRMS.

6. Documents saved in this way can be viewed in Mosaic from the Documents > SMARTOPEN link.

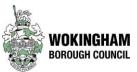

| Home           | People ~  | ·   | Organisations ~   | Workers ~     | Contracts ~           | Finance Y R     |
|----------------|-----------|-----|-------------------|---------------|-----------------------|-----------------|
| Per            | son sun   | nma | nry - Mr Client T | ēst (50828    | <b>36)</b> born 15 No | ov 2017 (6 year |
| Perso          | n details | ; > | A Access t        | to this recor | d is restricted       |                 |
| Start<br>Case  | notes     | >   | Demograp          | ohic inform   | nation                |                 |
| Docu<br>Visits | ments     | >   | Forms and lette   | ers           |                       | <u>Change</u>   |
| VISICS         |           |     | SMARTOPEN         |               |                       |                 |

7. The SMARTOPEN link shows the list of EDRMS documents as in the example below.

| U I | SmartOpen Links —                                         |   |     |               |                 |                       |                      |                   |         |         |            | _                    |
|-----|-----------------------------------------------------------|---|-----|---------------|-----------------|-----------------------|----------------------|-------------------|---------|---------|------------|----------------------|
| PEN | ENTEXT <sup>™</sup>   Content Suite Platform RKYV Edition |   |     |               |                 |                       |                      |                   |         |         |            |                      |
| 0   |                                                           | P | F., | Document Name | Author          | Original Date Created | Category             | Sub-Category      | Case ID | Surname | First Name | Service Area         |
|     | 2007892                                                   |   | 1   | 20231109091   | Norman Horrocks | 09/11/2023            | Historical Documents | 1 Key Information | 508286  | Test    | Client     | CHILDREN SOCIAL CARE |
|     | 1994198                                                   |   | 2   | EDRMS Test    |                 | 21/09/2023            | Historical Documents | 7 LAC Paperwork   | 508286  | Test    | Client     | CHILDREN SOCIAL CARE |
|     | 1992969                                                   |   | 2   | EDRMS Test    | Helen Joy       | 19/09/2023            | Key Information      | Other             | 508286  | Test    | Client     | CHILDREN SOCIAL CARE |
|     | 1992950                                                   |   | 2   | EDRMS Test    | Helen Joy       | 19/09/2023            | Key Information      | Other             | 508286  | Test    | Client     | CHILDREN SOCIAL CARE |
|     | 1991103                                                   |   | 2   | Test documen  | John King       | 11/09/2023            | Historical Documents | 1 Key Information | 508286  | Test    | Client     | CHILDREN SOCIAL CARE |
| w=  | 1988317                                                   | 1 | 2   | EDRMS Test    |                 | 30/08/2023            | Historical Documents | 7 LAC Paperwork   | 508286  | Test    | Client     | CHILDREN SOCIAL CARE |
|     | 1982813                                                   |   | 1   | Test          |                 | 07/08/2023            | Historical Documents | 1 Key Information | 508286  | Test    | Client     | CHILDREN SOCIAL CARE |
| W)= | 1982002                                                   | 1 | 2   | EDRMS Test o  | Helen Joy       | 02/08/2023            | Historical Documents | 5 Correspondence  | 508286  | Test    | Client     | CHILDREN SOCIAL CARE |
|     | 1981373                                                   | 1 | 1   | Testing JK    |                 | 01/08/2023            | Historical Documents | 1 Key Information | 508286  | Test    | Client     | CHILDREN SOCIAL CARE |
| æ   | 1977577                                                   | 1 | 3   | Test doc      | JK              | 19/07/2023            | Historical Documents | 1 Key Information | 508286  | Test    | Client     | CHILDREN SOCIAL CARE |

Note that the 'Forms and letters' area contains any Mosaic templates (forms) completed within a step. A separate tab called 'Attachments' contains any additional documents which have been attached to steps. Examples are shown below.

| Forms and letters Attachments   Documents shown for this person only |                 |                |        |            |                        |             |          |          |  |  |
|----------------------------------------------------------------------|-----------------|----------------|--------|------------|------------------------|-------------|----------|----------|--|--|
| Show 15 👻 entries                                                    |                 |                |        |            |                        | Search:     |          |          |  |  |
| Document 0                                                           | Category 0      | Sub-category © | Type 🗘 | Subjects ¢ | Date                   | Step status | Actions  | Download |  |  |
| <u>CH - Case</u><br>Supervision                                      | Key Information | Other          | FORM   |            | 23/11/2023<br>16:24:08 | Completed   | <b>2</b> |          |  |  |
| CH - Chronology                                                      | Key Information | Chronologies   | FORM   |            | 22/11/2023<br>10:15:17 | Completed   | <b>-</b> |          |  |  |
| Children's Social<br>Work Visit                                      | Key Information | Visits (CSC)   | FORM   |            | 13/11/2023<br>10:04:53 | Completed   | <b>8</b> |          |  |  |
| CH - Group<br>Supervision                                            | Key Information | Other          | FORM   |            | 06/11/2023<br>11:50:56 | Completed   | <b>2</b> |          |  |  |

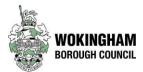

| forms and letters Attachments                                                          |                     |                         |      |            |                        |          |          |
|----------------------------------------------------------------------------------------|---------------------|-------------------------|------|------------|------------------------|----------|----------|
| Documents shown for this person or                                                     | ıly                 |                         |      |            |                        |          |          |
| Show 15 Y entries                                                                      |                     |                         |      |            | Search:                |          |          |
| Document                                                                               | Category            | Sub-category            | Туре | Subjects 0 | Date                   | Actions  | Download |
| Timetable ORB.docx                                                                     | Child<br>Protection | Visits                  | docx |            | 27/02/2023<br>13:58:37 | <b>1</b> |          |
| EDS8110 - RECORD OF CHILD PROTECTION<br>STRATEGY TELEPHONE DISCUSSION OB<br>26.11.2022 | Child<br>Protection | Meetings and<br>Reviews | doc  |            | 28/11/2022<br>11:36:59 | 2        |          |
| PDF follow up strat.pdf                                                                | Child<br>Protection | Meetings and<br>Reviews | pdf  |            | 09/11/2021<br>15:17:00 | <b>5</b> |          |

#### **File Names**

When saving to EDRMS, is it important that the correct naming convention is used, so that documents are easy to locate and retrieve.

The agreed naming convention for Wokingham documents is as follows:

## Date (in YEAR/MONTH/DAY format), Name of document, Mosaic ID

For example, if a member of staff is required to upload the minutes of a LADO Meeting that took place on the 12<sup>th</sup> of September 2023, and the subject of that meeting was John Smith, Mosaic ID 123456, the file name would be as follows:

## 20230912 LADO Meeting 123456

Some documents may also have an additional unique reference number that should be added to the file name. These should be included alongside the document name after a hyphen, as follows:

## Date (in YEAR/MONTH/DAY format), Name of document - Unique Reference, Mosaic ID

For example, if a member of staff is required to upload a police report for the family of John Smith, which took place on the 12<sup>th</sup> of September 2023, and the unique occurrence number of that report is 111111, the file name would be as follows:

#### 20230912 Police Report - 111111 123456

In the case of split meetings, where it is necessary to distinguish the documents by participant, the individual's relationship to the child should be used as the unique reference, as follows:

## Date (in YEAR/MONTH/DAY format), Name of document - Relationship to child, Mosaic ID

For example, if a member of staff is required to upload the minutes of a split PLO Meeting for John Smith, which took place on the 12<sup>th</sup> of September 2023, and where only the mother was in attendance, the file name would be as follows:

#### 20230912 PLO Meeting - Mother 123456

Private: Information that contains a small amount of sensitive data which is essential to communicate with an individual but doesn't require to be sent via secure methods.

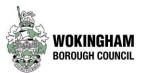

### Further points to note:

- Meeting names or references should <u>not</u> be written in caps, unless they refer to acronyms.
  - For example: "CP Conference Father" would be an acceptable unique reference, whereas "CP CONFERENCE - FATHER" would not.
- Before saving a file, staff members should always check to see if the document already exists under a different name. This may add more time to the process, but it is an essential task in ensuring our file management system is as effective as possible.
- Should a social care practitioner have any questions about this guidance, they should contact their relevant Business Support lead, who will be able to support them as required.